### 【補充資料9】 ファイルの圧縮と解凍-基礎編-

インターネット上には、ハードウェア資源の有効活用やダウンロード時間短縮等の理由から、学 校で利用したいファイルが圧縮された形として用意されていることがある。通常、これらは圧縮解 凍用のソフト(アーカイバ)を用いて解凍作業を施すことで利用が可能となることから、ファイル の圧縮と解凍の基礎的な操作方法についてオンライン研修教材として開発を行った。

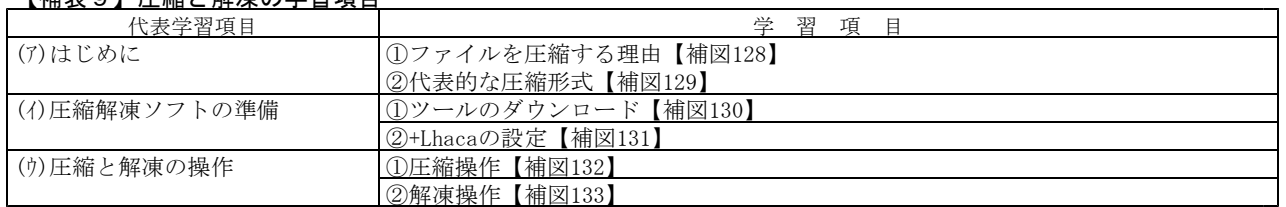

# 【補表9】圧縮と解凍の学習項目

#### (ア) はじめに

次に示す【補図128】は、ファイルを圧縮する理由と、代表的な圧縮形式についての基礎的内容 を研修するための画面である。なお、圧縮と解凍の意味を前段で説明した。

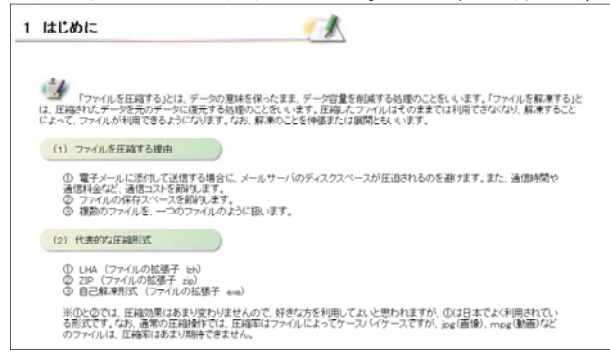

【補図128】圧縮する理由と代表的な圧縮形式

- (イ) 圧縮解凍ソフトの準備
	- ① ツールのダウンロード

次に示す【補図129】は、圧縮解凍ソフトのダウンロードからパソコンへのインストール手順ま での画面である。なお、ここで扱うソフトは、使用者が多く初心者でも容易に扱うことのできる高 機能なフリーソフト(+Lhaca)とし、作者情報も掲載した。

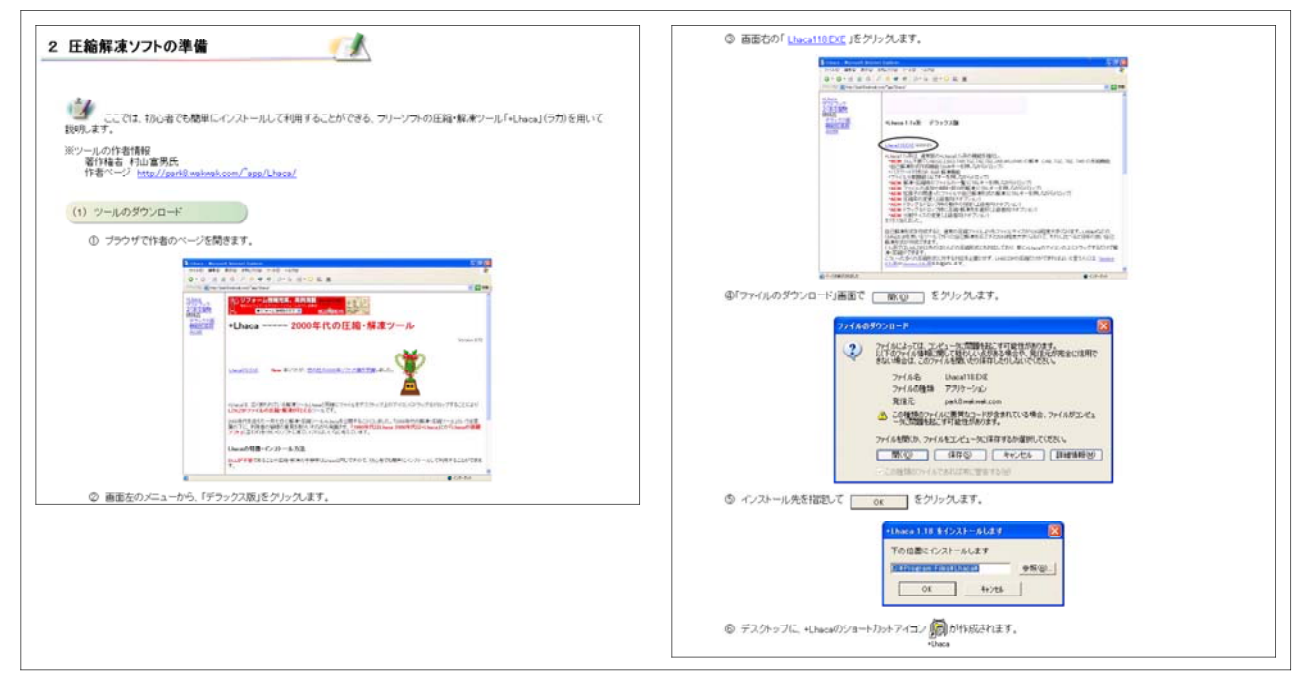

- ② +Lhacaの設定
- 次に示す【補図130】は、圧縮解凍ソフトの設定例の画面である。設定内容は、解凍先・圧縮先 ・圧縮形式・ファイルの関連付け等である。

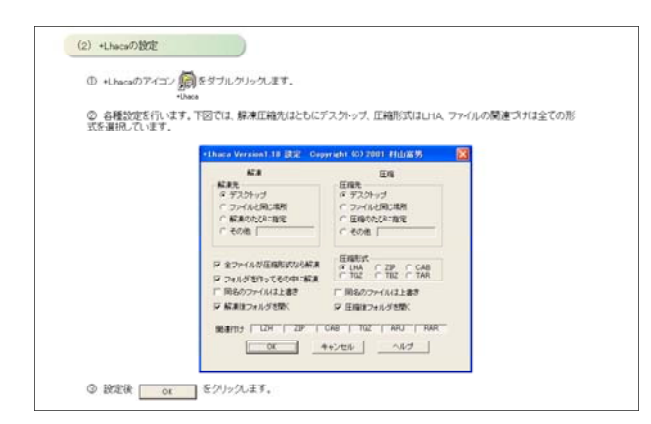

#### 【補図130】+Lhacaの設定

- (ウ) 圧縮と解凍の操作
	- 次に示す【補図131】は、基本的なファイルの圧縮と解凍の操作を示した画面である。

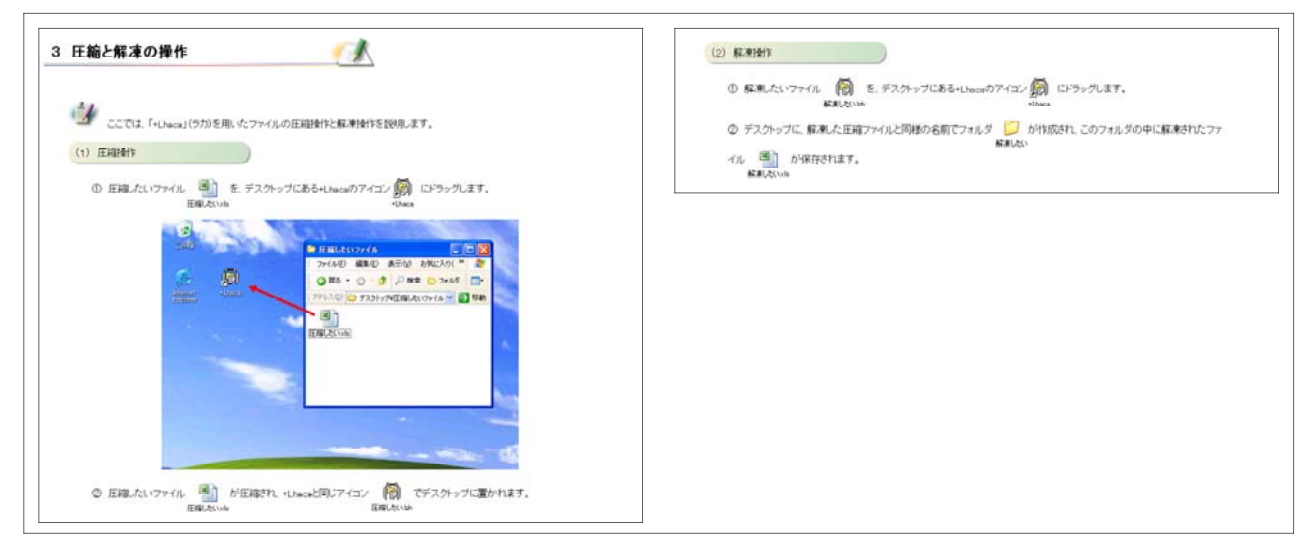

【補図131】圧縮と解凍の操作

### 【補助資料10】 画像処理基礎(Paint Shop Pro編Ⅰ)

Paint Shop Proは,画像処理の専用ソフトで,多くの機能を持っている。ここでは,学校教育に 有用な機能を選び、写真等の静止画像を加工・編集するための基礎を学ぶことができるようにした。

| 代表学習項目              | 学<br>習<br>項<br>目     |
|---------------------|----------------------|
| (ア)ディジタルの仕組みと画像の開き方 | ①ディジタル画像の仕組み【補図132】  |
|                     | ②画像を開く【補図133】        |
|                     | ③ブラウザから開く<br>【補図134】 |
| (イ)編集・加工            | ①画像のトリミング【補図135】     |
|                     | ②自動修正【補図136】         |
|                     | ③サイズの変更【補図137】       |
|                     | ④枠入り写真【補図138】        |
| (ウ)印刷               | ①印刷【補図139】           |
|                     | ②レイアウト印刷【補図140】      |

【補表10】画像処理の基礎Ⅰ(Paint Shop Pro編)の学習項目

- (ア) ディジタルの仕組みと画像の開き方
	- ① ディジタル画像の仕組み

次に示す【補図132】は、ディジタル画像の仕組みについて研修するための画面である。解像度, ラスタ画像とベクタ画像,色の仕組み,色の調節について研修できるようにした。

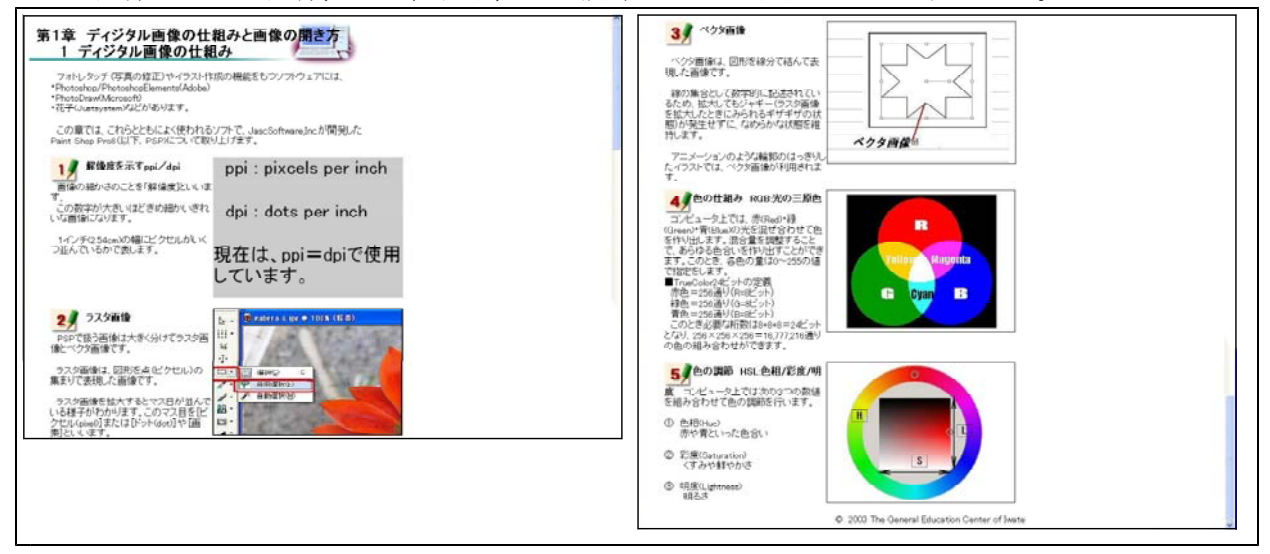

【補図132】ディジタル画像の仕組み

② 画像の表示

次に示す【補図133】は、ディジタルカメラで撮影した画像を、表示させる方法を研修するた めの画面である。

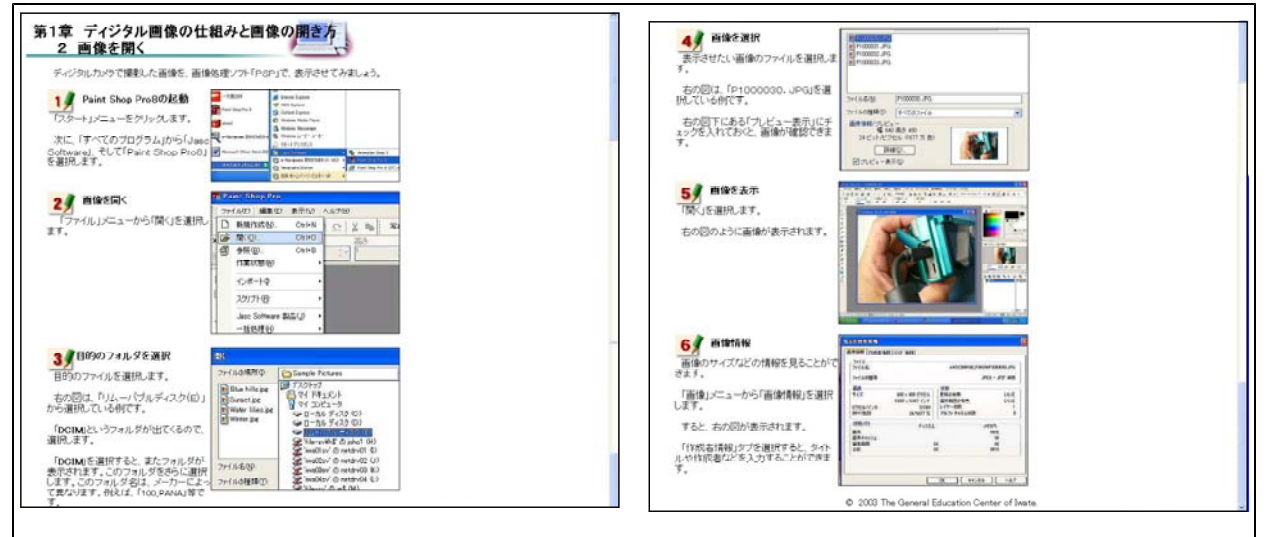

【補図133】画像の提示

### ② ブラウザから開く

次に示す【補図134】は,ブラウザを利用して,多くの画像を縮小表示させ,目で確認しなが ら画像ファイルを表示させる方法を研修するための画面である。

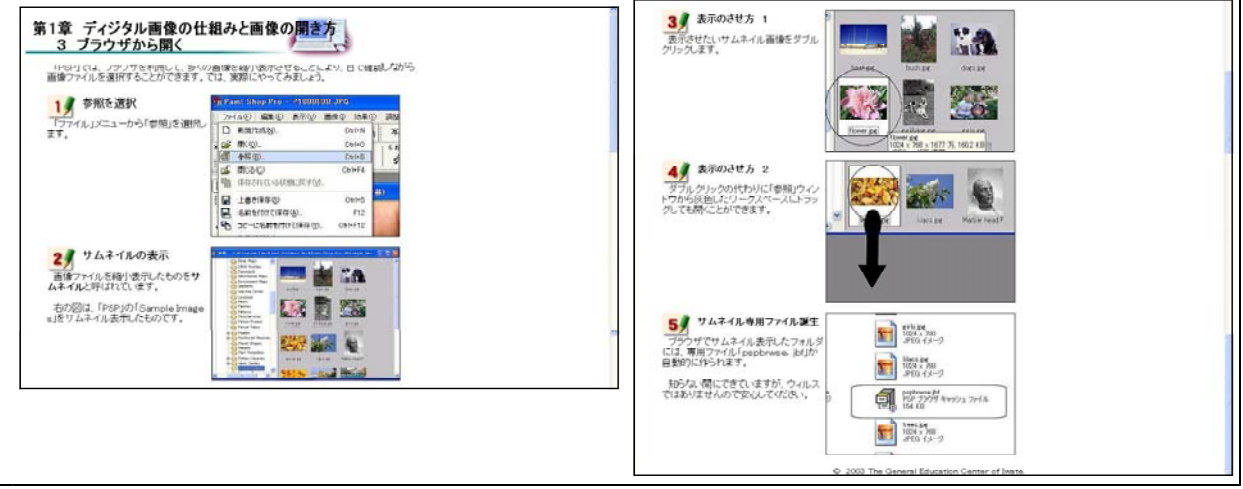

【補図134】ブラウザからの画像の表示

- (イ) 編集・加工
	- ① 画像のトリミング

次に示す【補図135】は、画像の中から必要な部分だけ切り取るトリミングの方法について研 修するための画面である。

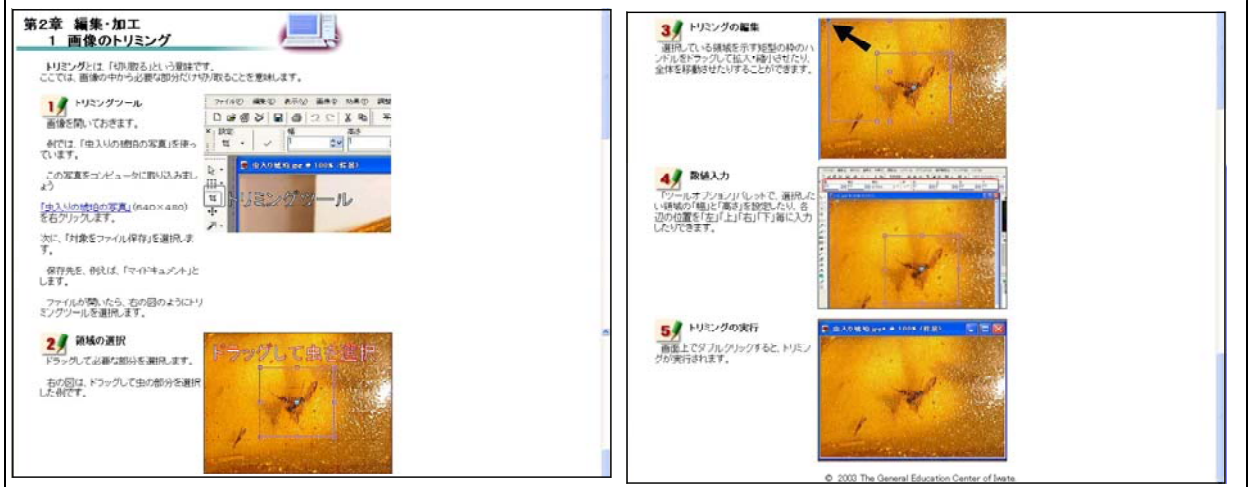

【補図135】画像のトリミング

### ② 自動修正

次に示す【補図136】は、ディジタルカメラで撮影したとき、ちょっとぼけたような写真を修 正する方法について研修するための画面である。

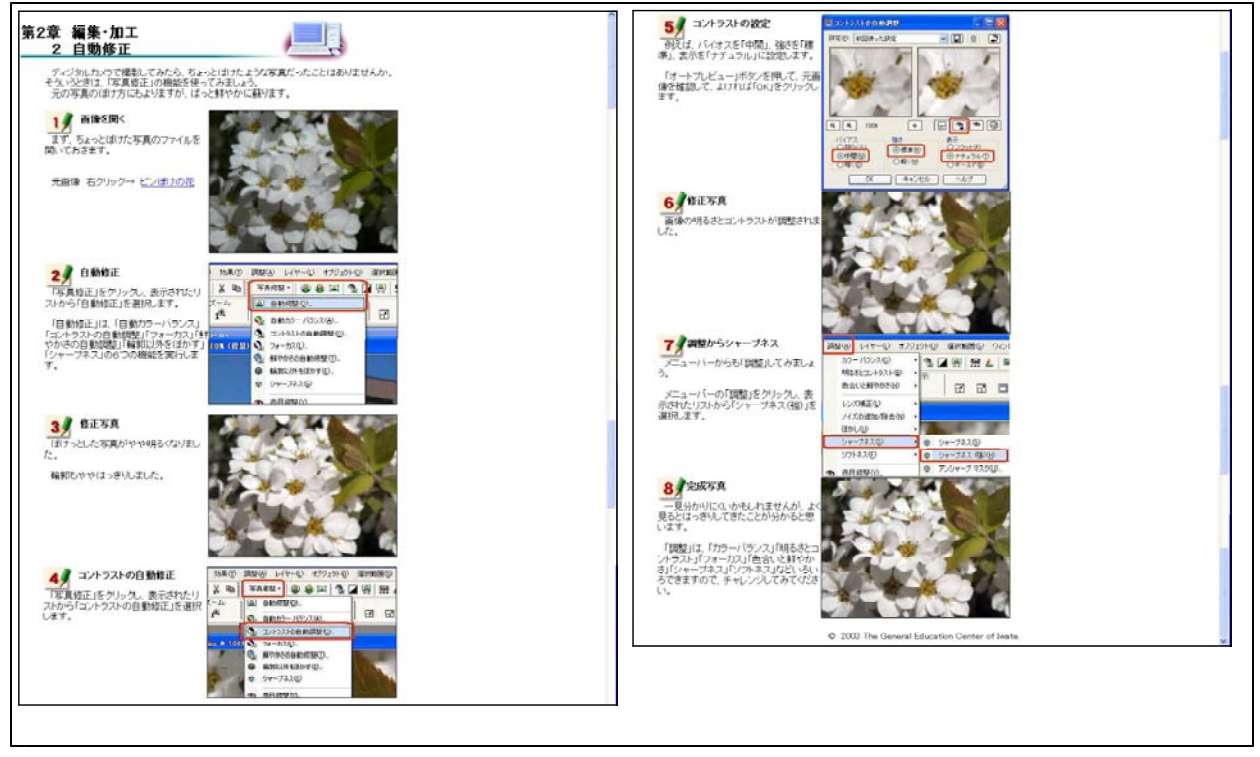

# 【補図136】自動修正

③ サイズの変更

次に示す【補図137】は、大きいサイズの画像を、ワープロに貼り付けるために、小さくする 方法を研修するための画面である。

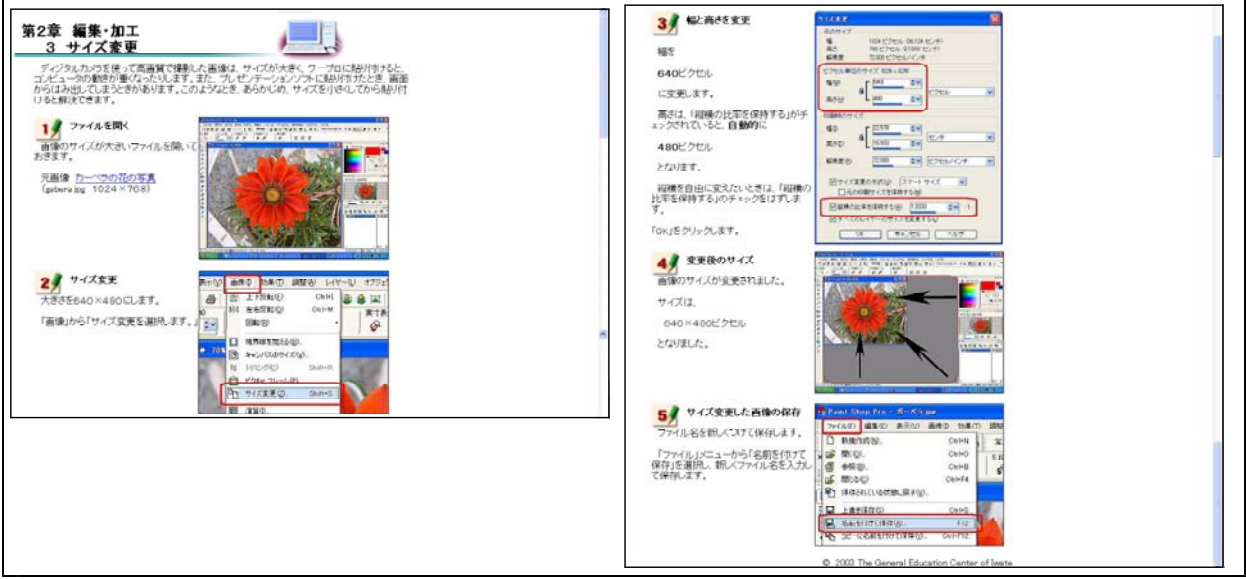

【補図137】サイズの変更

④ 枠入り写真

次に示す【補図138】は、ディジタルカメラで撮影した写真に、飾り枠をつけて記念写真のよ うにするための方法を研修するための画面である。

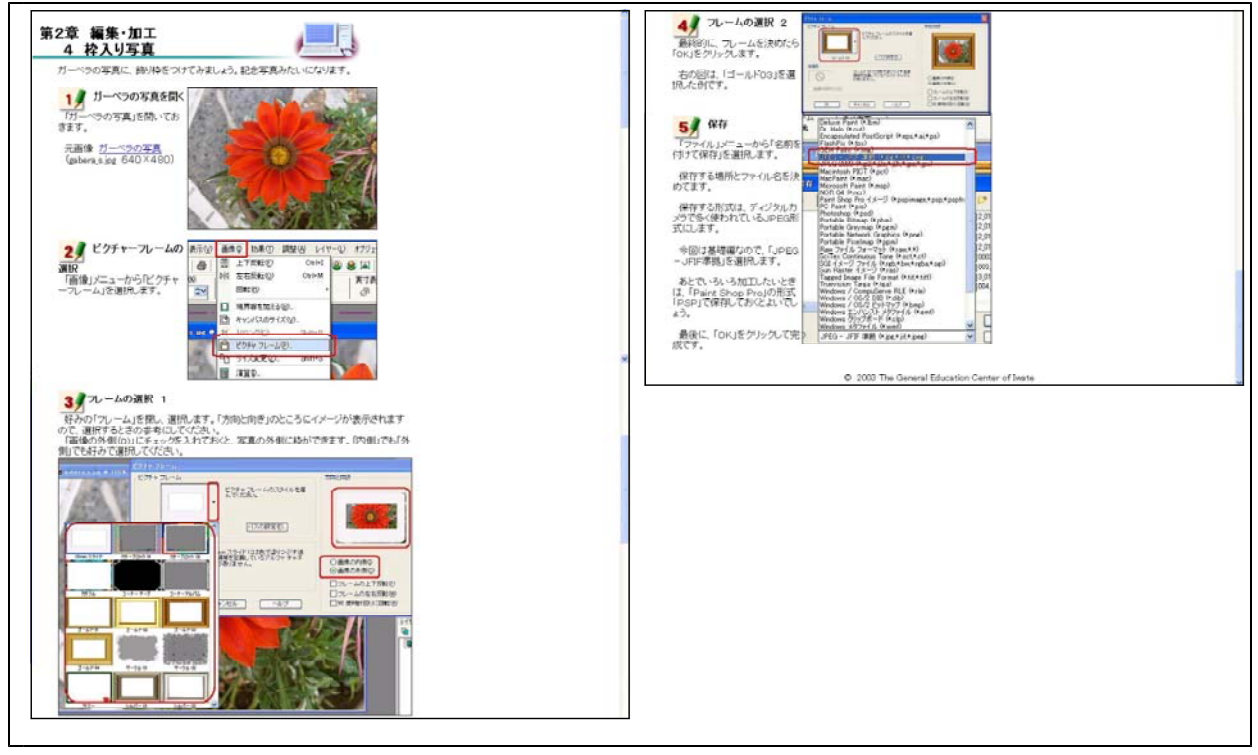

【補図138】枠入り写真

(ウ) 印刷

① 印刷

次に示す【補図139】は、印刷させる方法を研修するための画面である。なお、印刷に使う プリンタは、例として「EPSON LASER LP-9600S」で説明している。

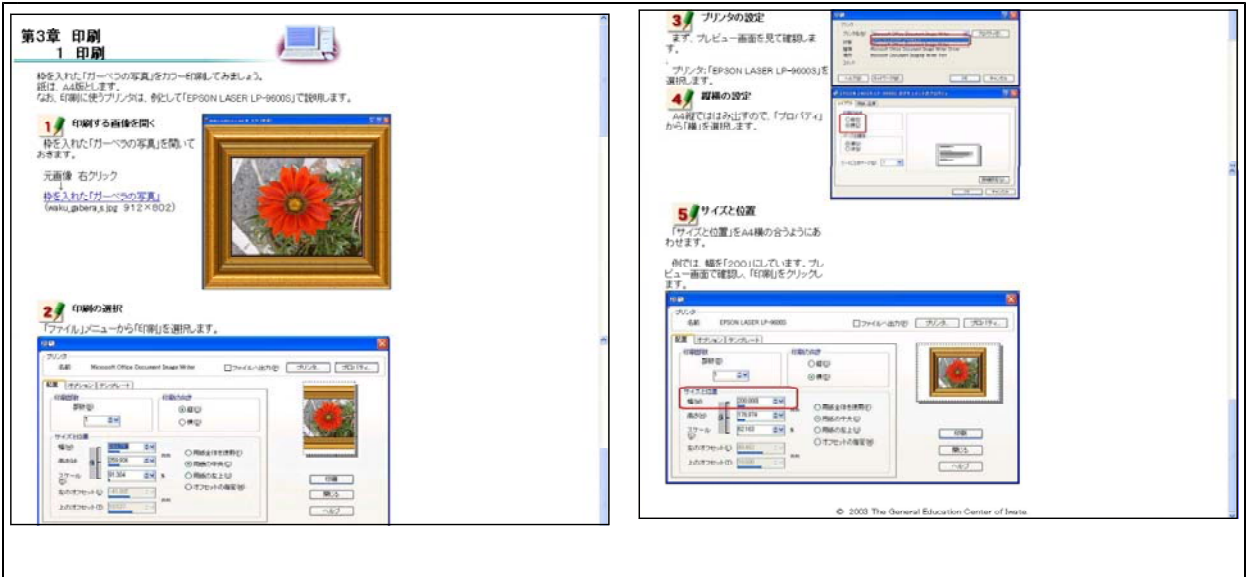

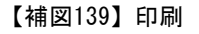

### ② レイアウト印刷

次に示す【補図140】は、テンプレートを利用して、1枚の用紙に、1つの画像を印刷した り,2つの画像を組み合わせて印刷させる方法を研修するための画面である。

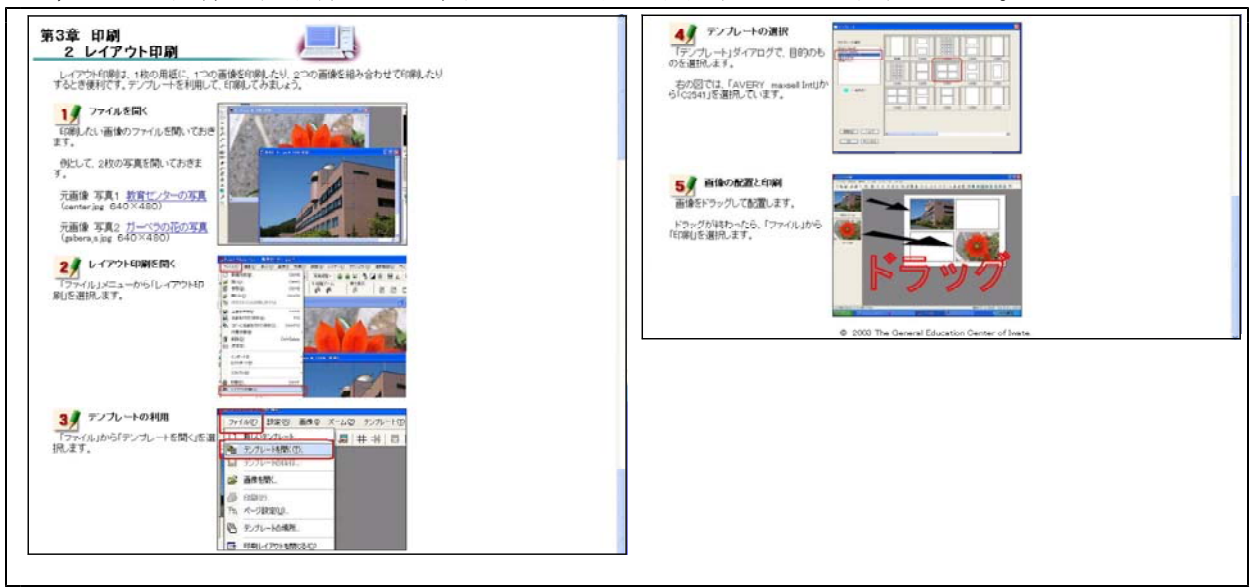

【補図140】レイアウト印刷

## 【補助資料11】 画像処理基礎(Paint Shop Pro編Ⅱ)

画像処理基礎(Paint Shop Pro編Ⅰ)を受け,Ⅱでは,選択ツールによる切り取りやイメージの 修正についての基礎的な機能を学ぶことができるようにした。

#### 【補表8】画像処理の基礎Ⅱ(Paint Shop Pro編)の学習項目

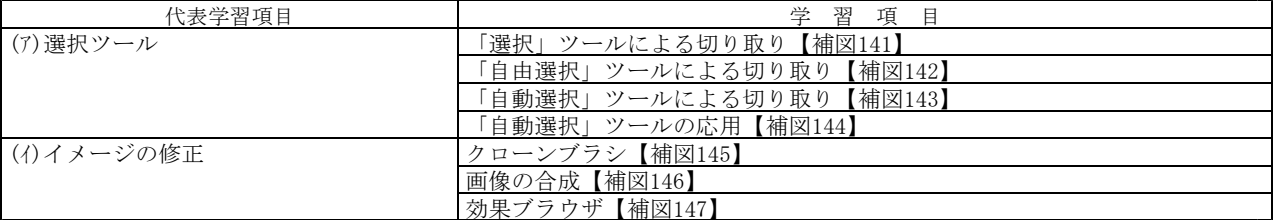

(ア) 選択ツール

① 「選択」ツールによる切り取り

次に示す【補図141】は、「選択」ツールを使用して、矩形,正方形,丸型長方形,丸型四角 形,楕円,円,3 角形,5 角形,6 角形,8 角形,星,矢印などの特殊な形状の画像を切り取る 方法を研修するための画面である。

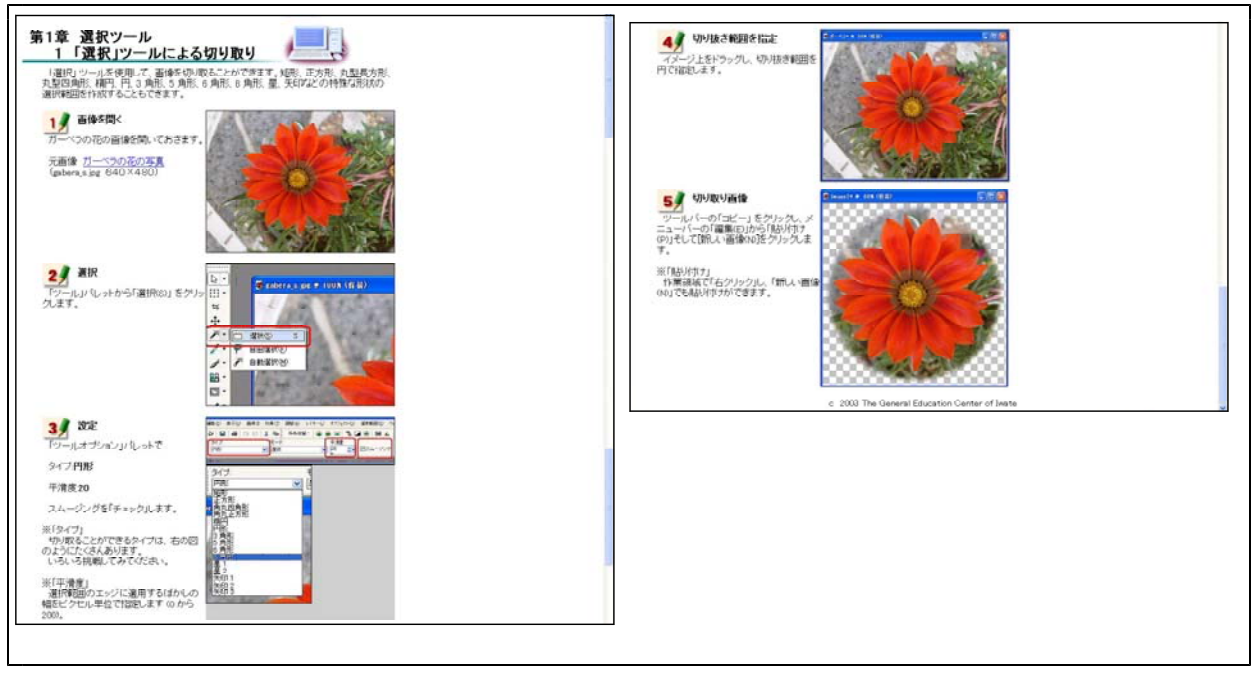

【補図141】「選択」ツールによる切り取り

② 「自由選択」ツールによる切り取り

次に示す【補図142】は、「自由選択」ツールを使用して、自由な形に範囲を選択し、画像を 切り取る方法を研修するための画面である。

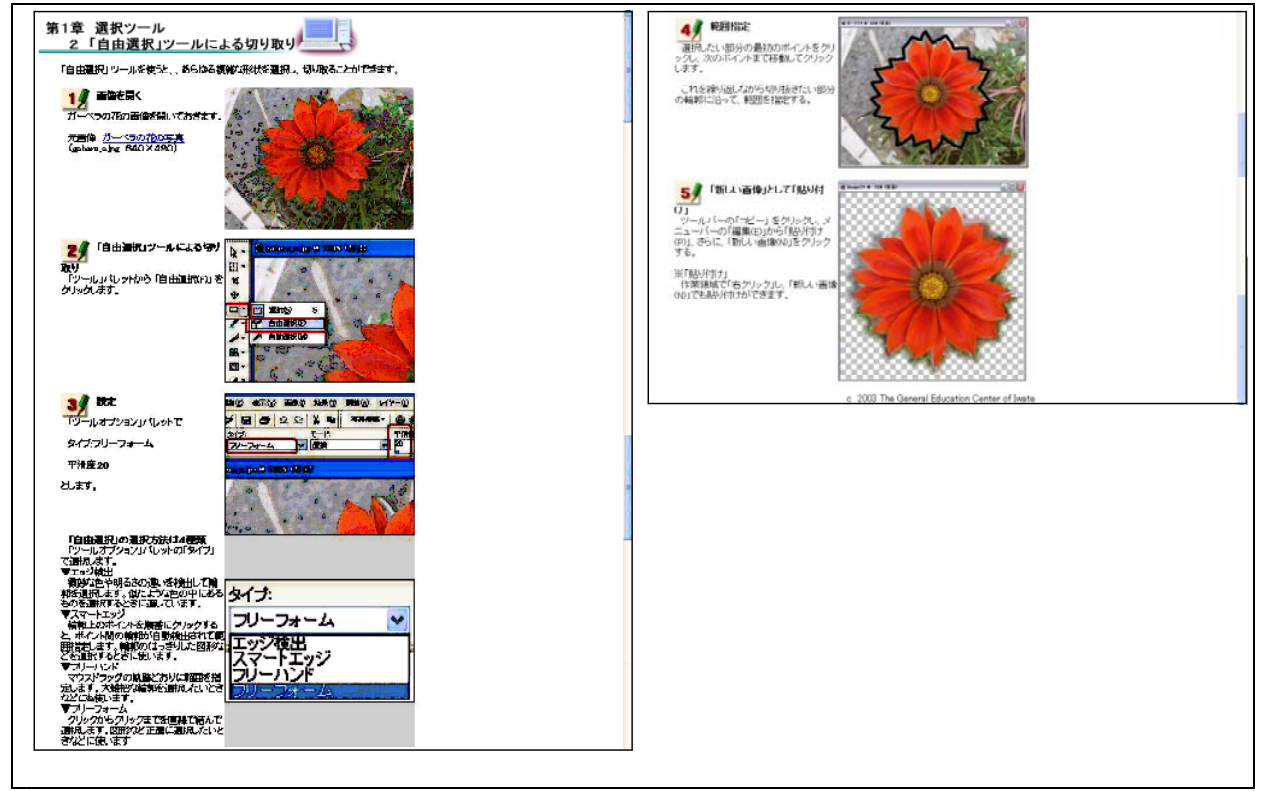

【補図142】「自由選択」ツールによる切り取り

③ 「自動選択」ツールによる切り取り

次に示す【補図143】は、「自動選択」ツールを使用して、同じ色やその色に非常に近い色を 指定し,その部分だけを切り取る方法を研修するための画面である。

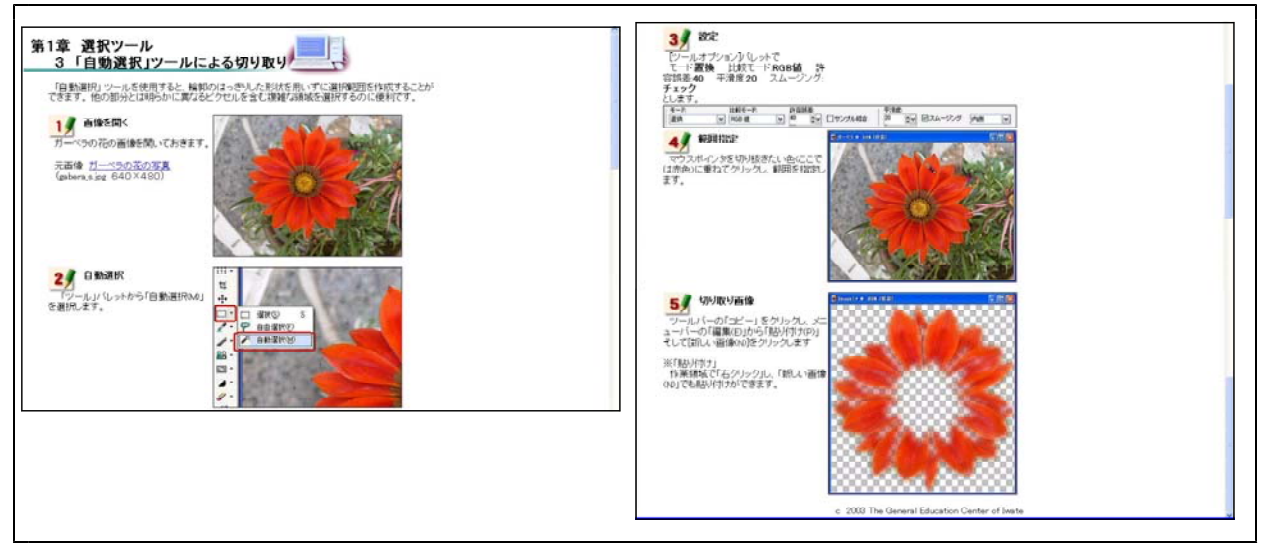

【補図143】「自動選択」ツールによる切り取り

### ④ 「自動選択」ツールの応用

次に示す【補図144】は、切り取りたいイメージの背景がほぼ一色の場合、「自動選択」ツー ルの「反転」(選択範囲を逆にする)を利用して、画像を切り取る方法を研修するための画面で ある。

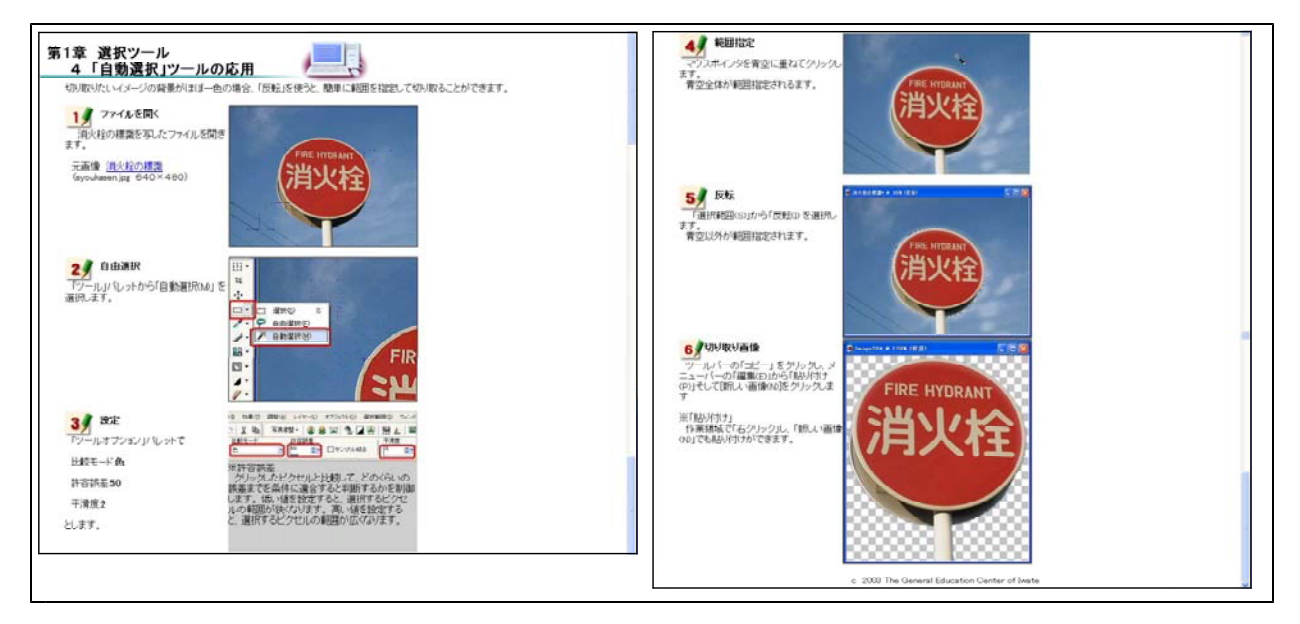

【補図144】 「自動選択」ツールの応用

- (イ) イメージの修正
	- ① クローンブラシ

次に示す【補図145】は、「クローンブラシ」を利用して、好みのイメージ画像を、別な場所 にそっくりそのまま描画して,写真を修正する方法について研修するための画面である。

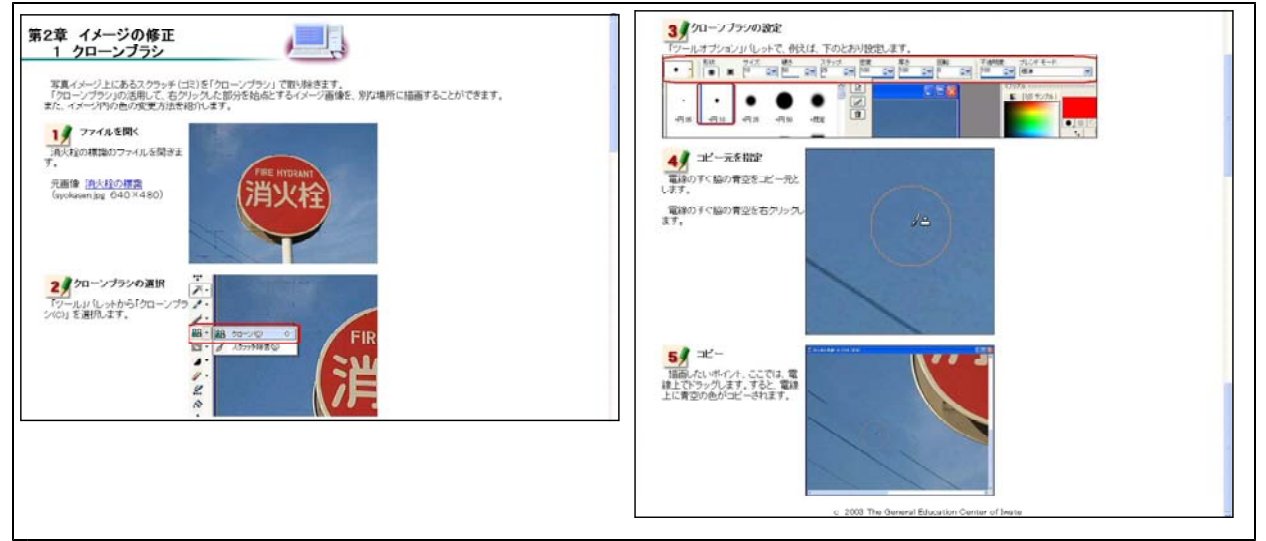

【補図145】イメージ修正の「クローンブラシ」

### ② 合成

次に示す【補図146】は、「自由選択」 ツールを使って切り取った画像を「貼り付け」から「背 景色を透過して」を選択して合成する方法を研修するための画面である。

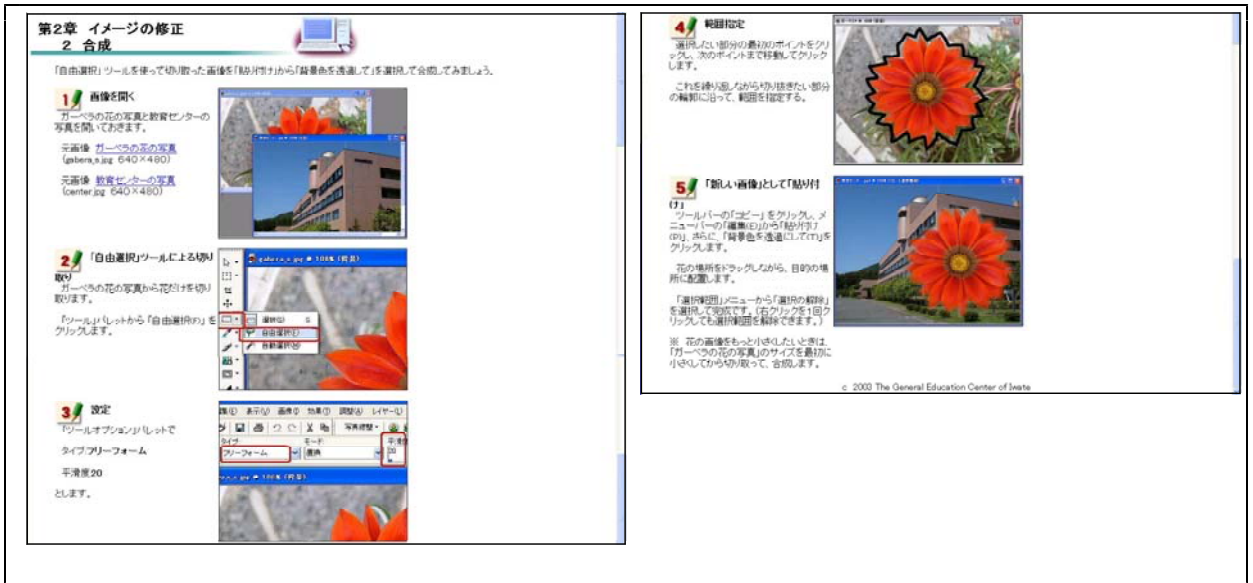

【補図146】画像の合成

③ 効果ブラウザ

次に示す【補図147】は、新たなイメージを創造するとき、「効果」を適用するための方法を 研修するための画面である。

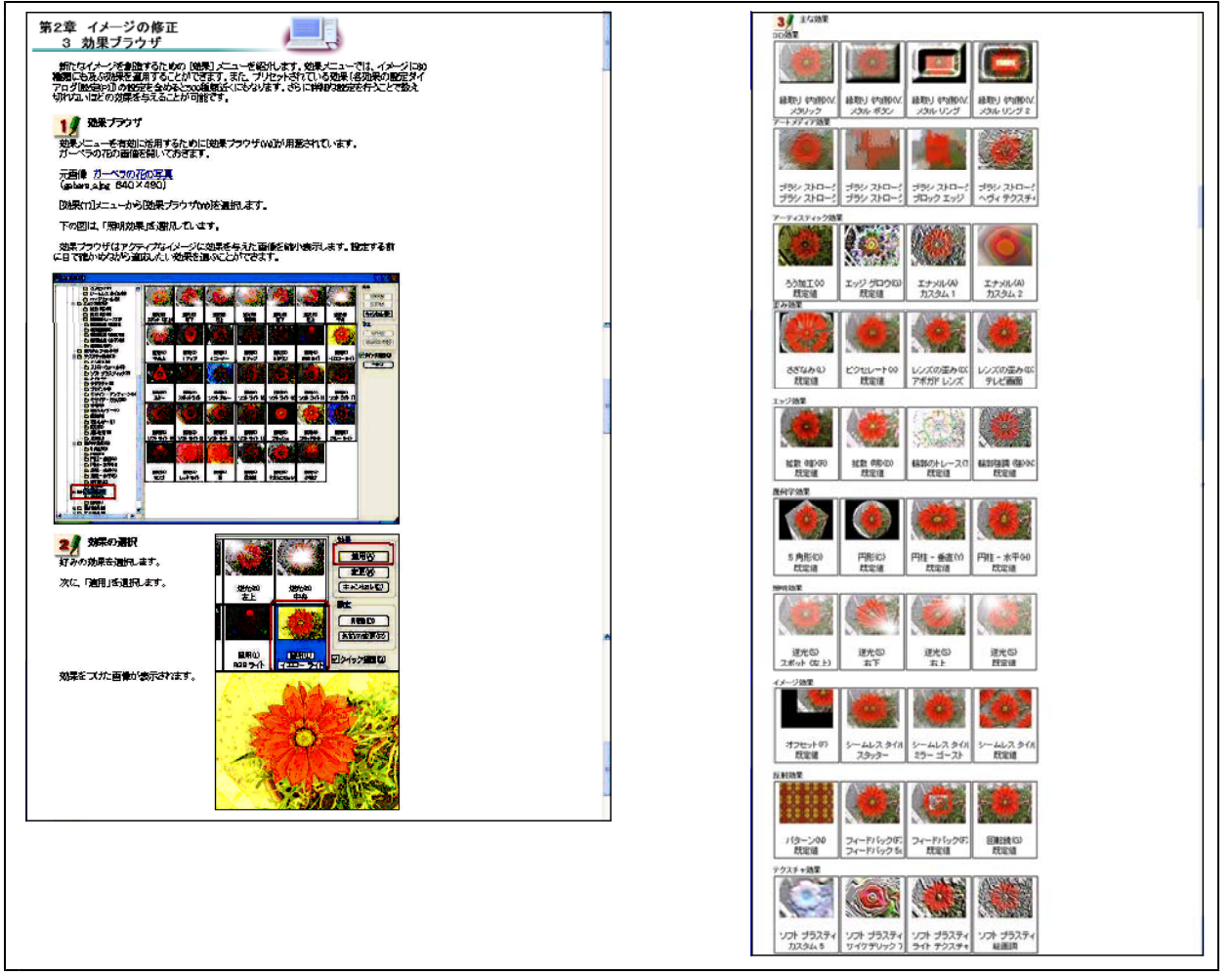

【補図147】効果ブラウザの利用